#### **Module 14**

# **Employment Verification**

In this module you will learn:

- The information contained in, and the purpose of an employment verification report
- How to generate an employment verification report
- How to print an employment verification report

Supporting Documents/Files:

**CIRS User Manual** 

# *Employment Verification Report Overview*

HR-ISA developed the employment verification report as a tool for completing requests from credit lenders to verify your employee's employment and payment history. By default, the report summarizes payments and employment history for the current and two prior calendar years.

Below is only a partial sample of the generated report:

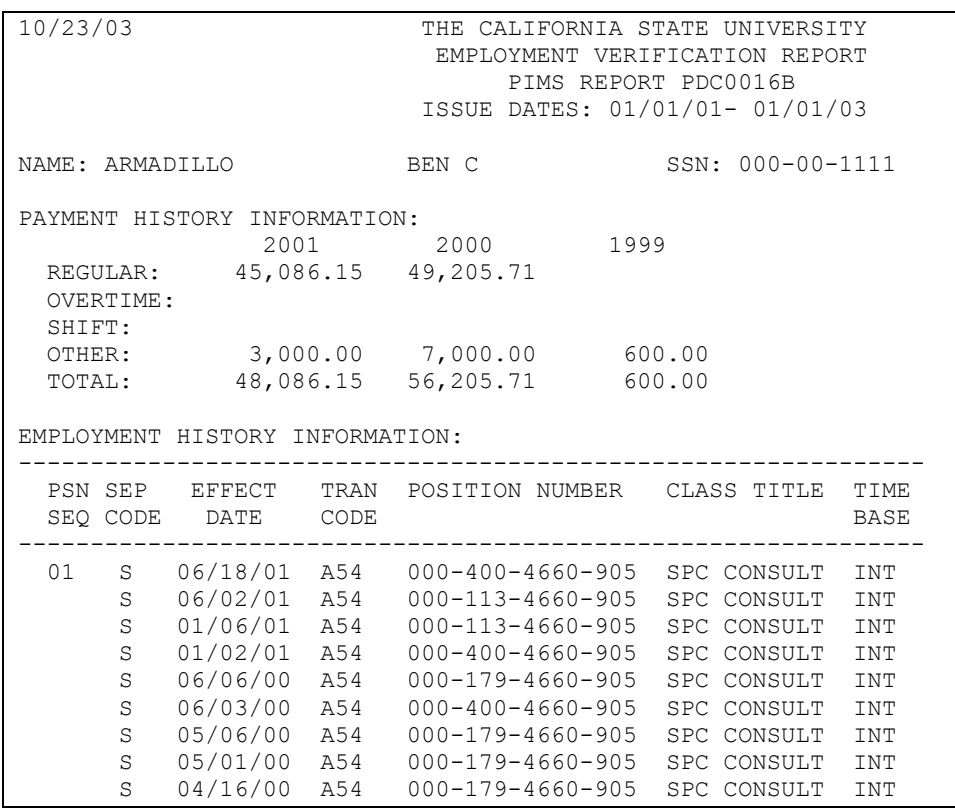

# *Creating an Employment Verification Report*

Note: The steps below will only discuss how to create an employment verification report using the default settings.

1. From the main menu, press the F12 key.

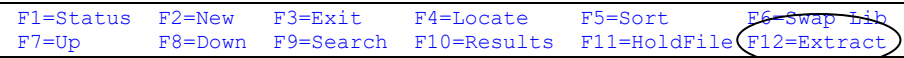

2. Select option 3 at the extract data menu and press enter.

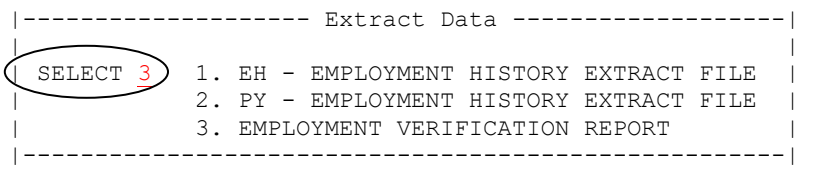

3. At the employment verification extract screen, accept the default range settings (option 1) by pressing enter.

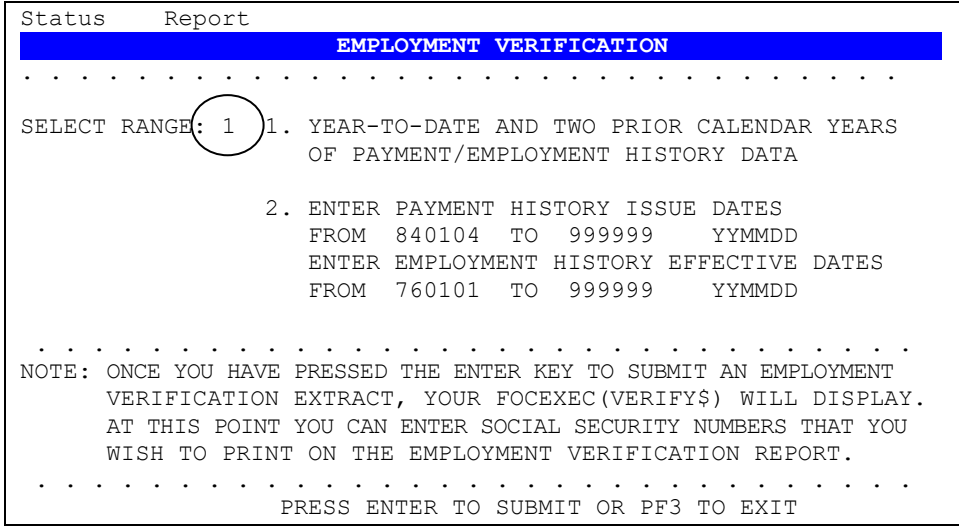

4. In your library member named VERIFY\$, enter one social security number per line. When finished, press F3 to save/exit.

```
EDIT PD.CSUCFOC.UXABC(VERIFY$) - 01.51 Columns 00001 00072<br>Command ===> PAGE
Command ===> Scroll ===> PAGE 
****** ******************* Top of Data *************************
000100 111-22-3333
000200 222-11-4444 
****** <del>**********</del>***** Bottom of Data ************************
```
5. When you receive a message indicating the extract job was submitted, make a note of the job number and press enter to clear the message.

JOB CTVUXABC(JOB1522) SUBMITTED \*\*\*

6. Check STATUS to confirm a successful completion.

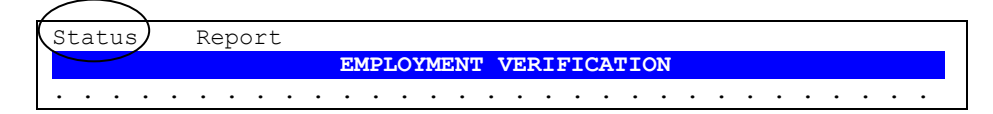

### *Printing an Employment Verification Report*

The resulting employment verification report is written to your Batch Report file. You can navigate to the main menu and select your batch report by using the F10 key, or you can use the shortcut available from the employment verification screen.

#### **To print the report using the shortcut:**

1. After confirming a successful completion, select REPORT from the employment verification extract screen and press enter.

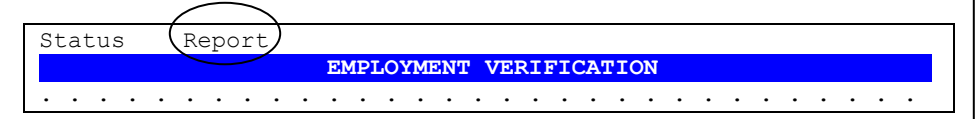

2. Select Option 2 from the pop-up menu and press enter.

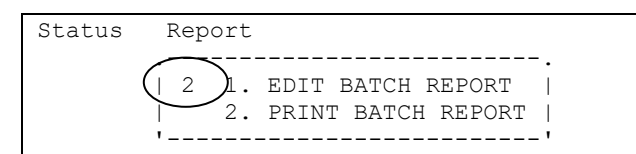

2. Make changes, if needed, to the print selections and press enter.

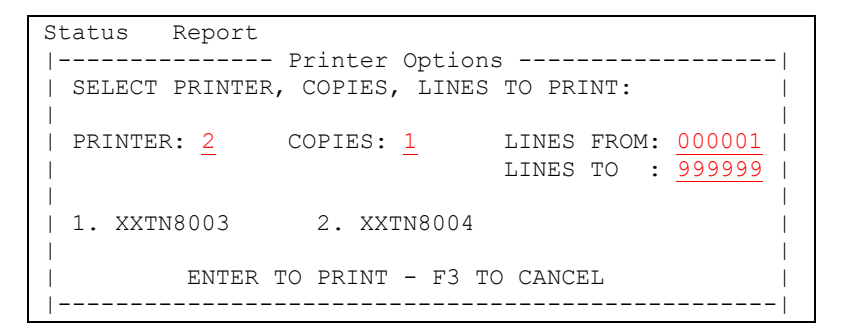

#### *Practice*

Generate an Employment Verification report for yourself.

- 1. Select the extract function from the main menu.
- 2. Select the employment verification option.
- 3. Accept the default settings by pressing enter.
- 4. Enter your social security number at your library member named VERIFY\$ and press F3 to save/submit your job.
- 5. Make a note of the extract job number before clearing the message.
- 6. Check status to confirm a successful completion.
- 7. View and/or print your batch report.

### *What You Have Learned*

In this module you have learned:

- The information contained in, and the purpose of an employment verification report
- How to generate an employment verification report
- How to print an employment verification report